# egistrelo  $\blacksquare$

## MANUAL DE USUARIO PLAGUICIDAS

*Renovación Reconocimiento*

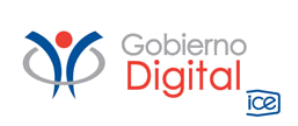

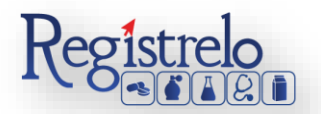

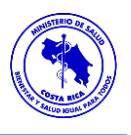

## Índice

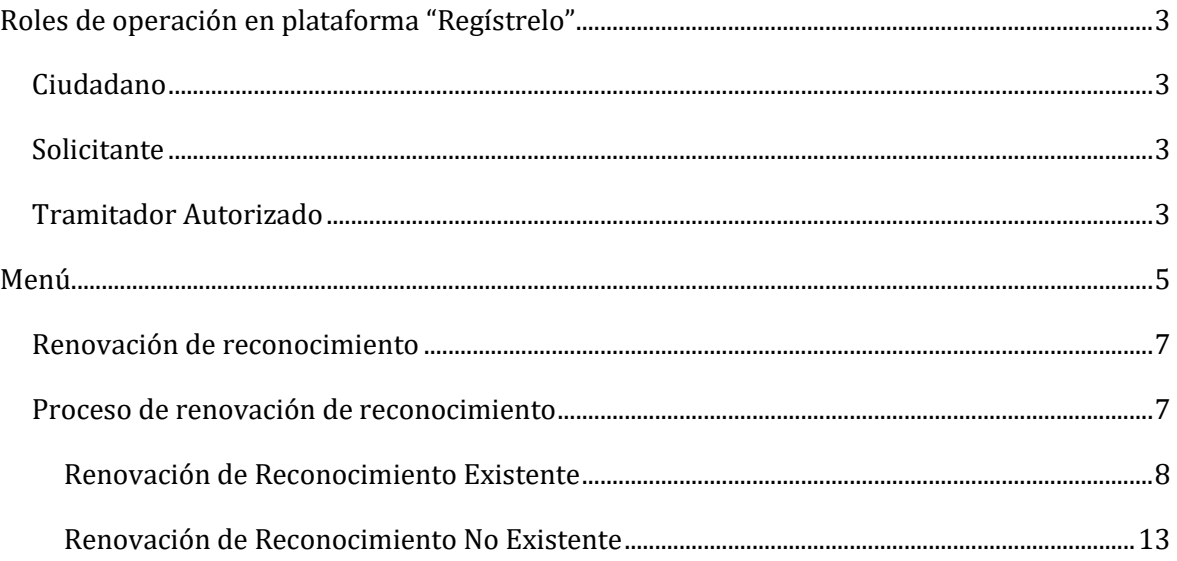

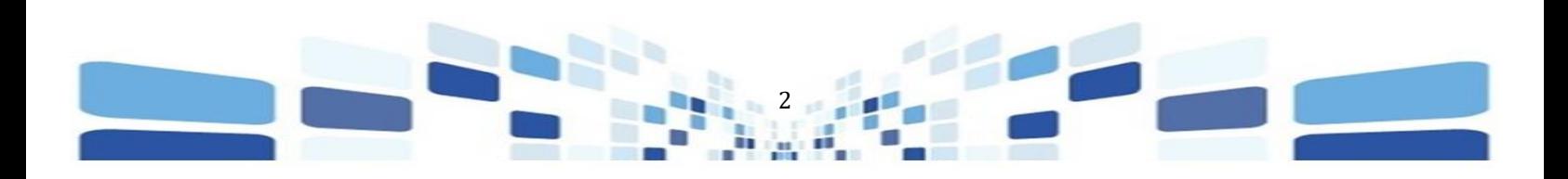

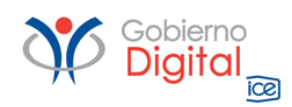

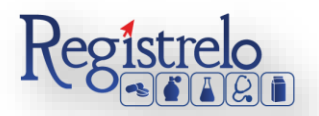

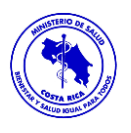

### Participantes del Proceso

#### <span id="page-2-0"></span>**Roles de operación en plataforma "Regístrelo"**

Todo usuario que utilice la plataforma debe registrarse como usuario para realizar cualquier trámite, el usuario deberá contar firma digital. Los roles disponibles en la plataforma Regístrelo son los siguientes:

#### <span id="page-2-1"></span>**Ciudadano**

Este rol permite a los ciudadanos costarricenses o extranjeros residentes registrase como usuarios de la plataforma o simplemente realizar consultas de los tramites incluidos en la plataforma.

#### <span id="page-2-2"></span>**Solicitante**

Es la persona física o jurídica que comercializa artículos que requieren registro sanitario. Pueden realizar los procesos de registro sanitario y delegar permisos a Tramitadores Autorizados para realizar los procesos en su nombre. El Solicitante debe de ser una persona física o jurídica nacional, no puede ser extranjera. Para el caso de empresas jurídicas el representante legal tiene la potestad de registrar la empresa y autorizar tramitadores. El registro de personas jurídicas requiere previo a realizar el trámite de solicitud el pago de la certificación jurídica emitida electrónica por el Registro Nacional cuyo objetivo es la validación de la potestad del representante legal. En el caso de solicitantes que sean personas físicas, la persona puede realizar el registro sin necesidad de la presentación de la certificación de la personería jurídica. De igual manera puede autorizar los tramitadores que desee.

#### <span id="page-2-3"></span>**Tramitador Autorizado**

Es la persona física o jurídica autorizada para realizar los servicios de registro sanitario en nombre del solicitante. Un Tramitador Autorizado puede estar autorizado por uno o más solicitantes. Para el caso en el que el Tramitador Autorizado es una persona jurídica (empresas que se dedican a realizar registros), el representante legal puede autorizar a su vez, personas físicas para realizar los procesos de registro sanitario. Para ilustrar este escenario un solicitante A, autoriza a la empresa B para realizar procesos de registro sanitario; la empresa B ingresa al 4 sistema y autoriza a las personas físicas que pueden realizar los registros sanitarios del solicitante A.

3

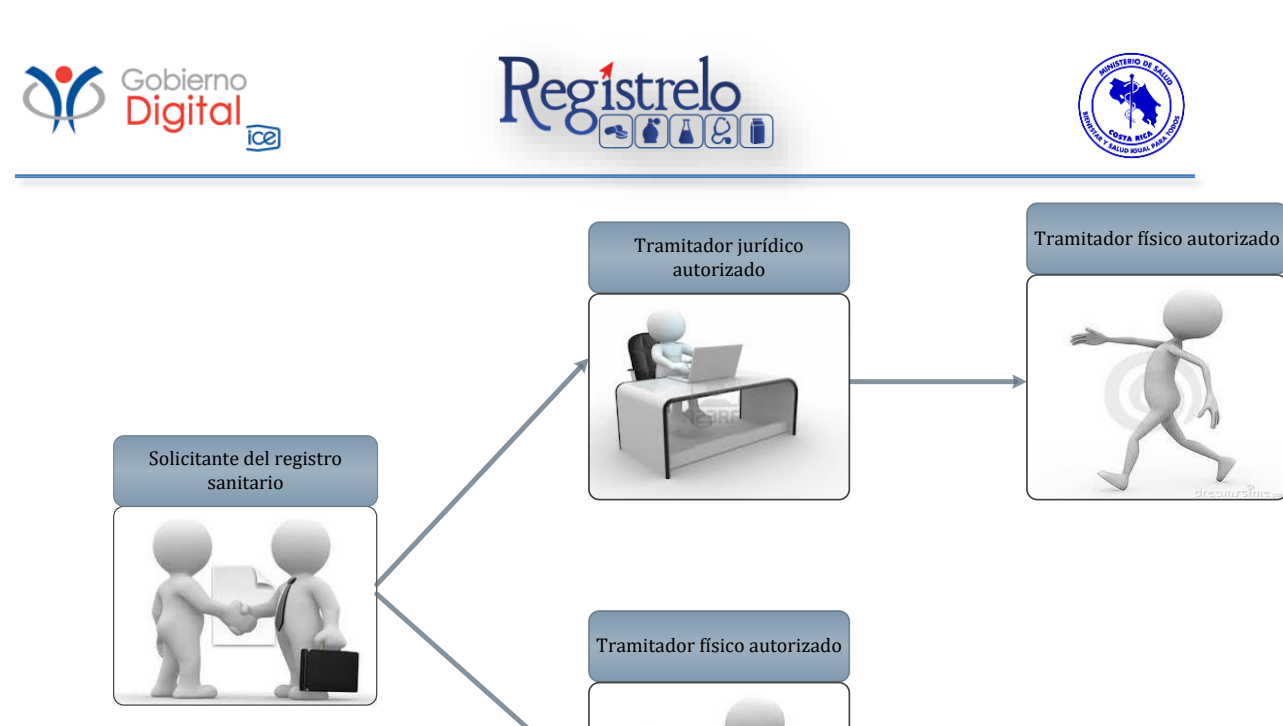

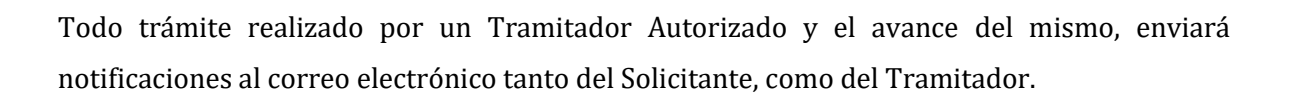

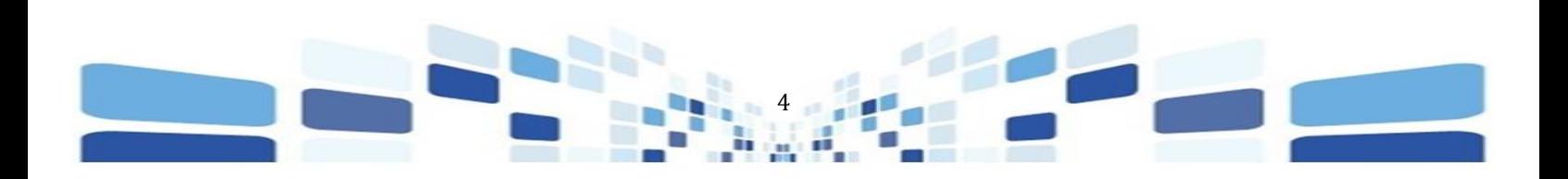

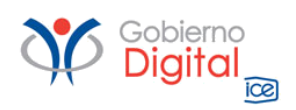

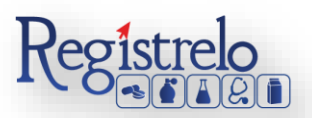

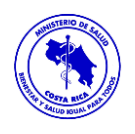

#### **Renovación de Reconocimiento**

#### <span id="page-4-0"></span>**Menú**

En la pantalla principal aparecerá un menú a la izquierda que contiene las diferentes opciones para realizar un trámite. En el caso de Plaguicidas las opciones a elegir son:

- $\checkmark$  Inscripción.
- $\checkmark$  Cambios post-registro.
- $\checkmark$  Renovación.
- Reconocimiento.
- $\checkmark$  Cambios post-registro de reconocimiento.
- $\checkmark$  Renovación de reconocimiento
- $\checkmark$  Autorización de cambio para renovaciones

Estas opciones se muestran al oprimir en el signo "+" al lado de Plaguicidas, mostrándose de la siguiente manera:

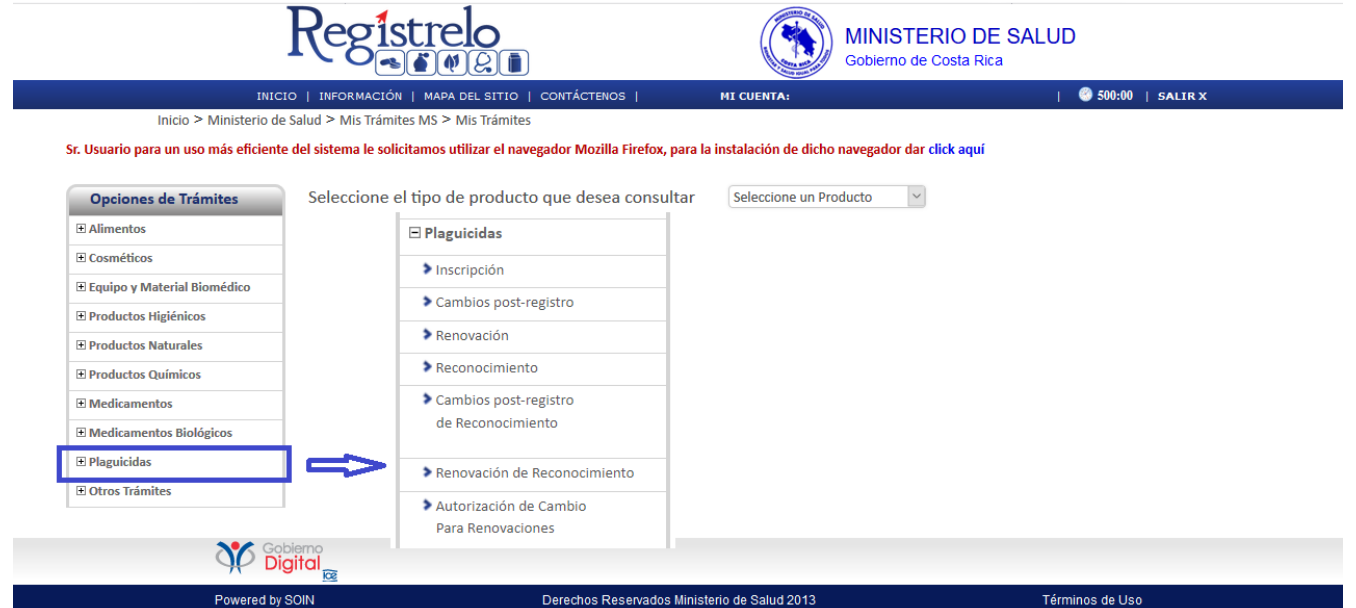

En la pantalla principal se encuentra un listado de los trámites que ha realizado el usuario. En esta pantalla se puede ver el estado, el resumen y varias opciones que dependen del estado del trámite, se van a visualizar, como por ejemplo la opción de eliminación y detalle de la prevención.

En caso de ser necesario, se pueden realizar búsquedas de un trámite específico, cada una de las columnas mencionadas que funciona como filtro.

5

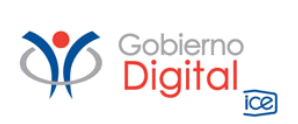

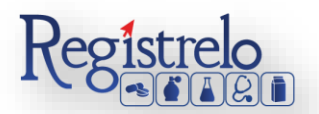

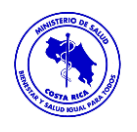

En la lupa se puede visualizar el tracking del trámite, es decir, todos los movimientos por los que ha pasado el trámite en particular.

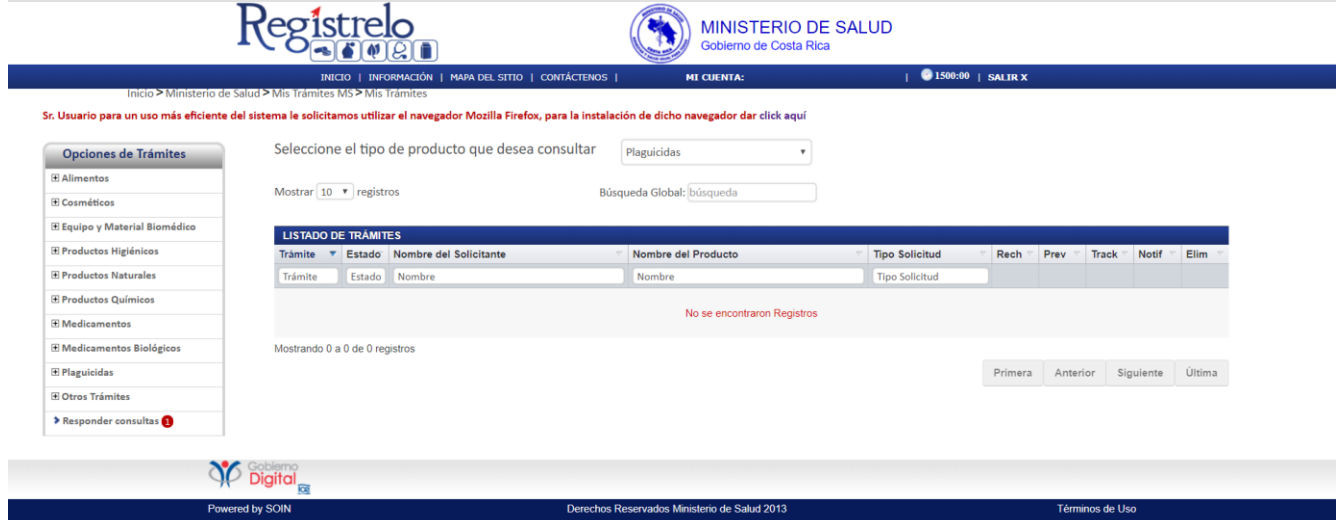

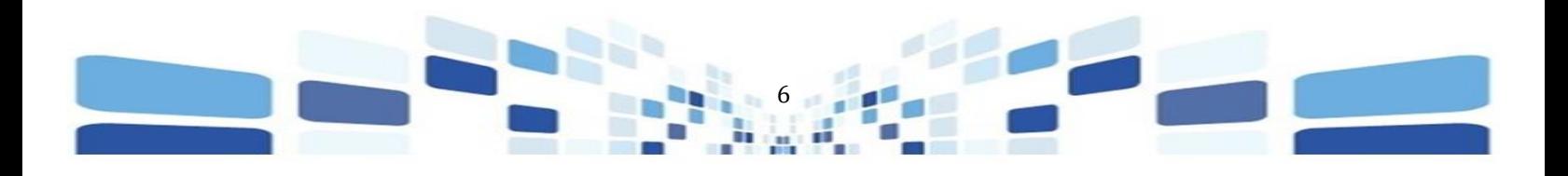

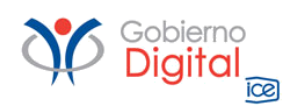

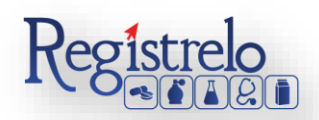

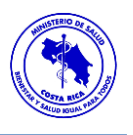

#### <span id="page-6-0"></span>**Renovación de reconocimiento**

#### <span id="page-6-1"></span>**Proceso de renovación de reconocimiento**

Esta opción permite al usuario solicitar renovaciones de reconocimiento de Plaguicidas. Existen dos formas para realizar este proceso:

- Renovación de reconocimiento de un Producto Existente: Esta opción hace referencia a todos aquellos productos que realizaron su proceso de inscripción por medio de la plataforma Regístrelo o ya cuentan con el expediente del producto digitalizado.
- Renovación de reconocimiento de un Producto No Existente: Esta opción permite a los usuarios realizar el proceso de renovación de reconocimiento, aunque el reconocimiento del plaguicida no se haya realizado a través de la plataforma Regístrelo. Son aquellos expedientes que se encuentran en papel y deben ser digitalizados.

Para empezar el proceso de renovación de reconocimiento de un plaguicida se debe acceder a la siguiente opción en el menú principal:

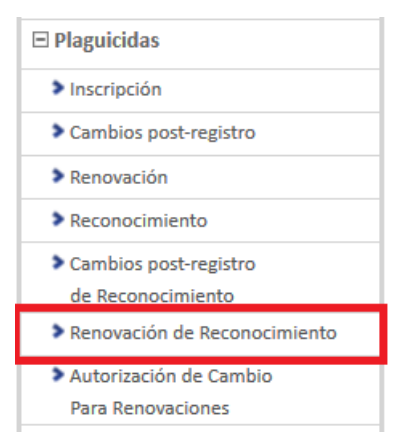

Una vez que se ingresa a esta opción, se mostrará la siguiente pantalla, en donde podrá seleccionar la opción que corresponda, ya sea un trámite existente o un trámite no existente.

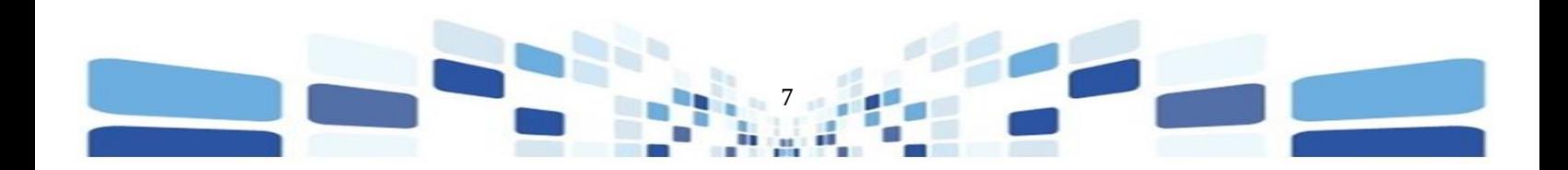

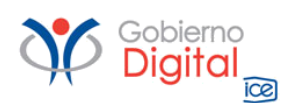

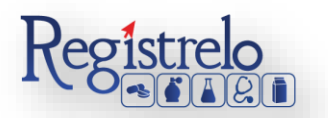

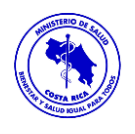

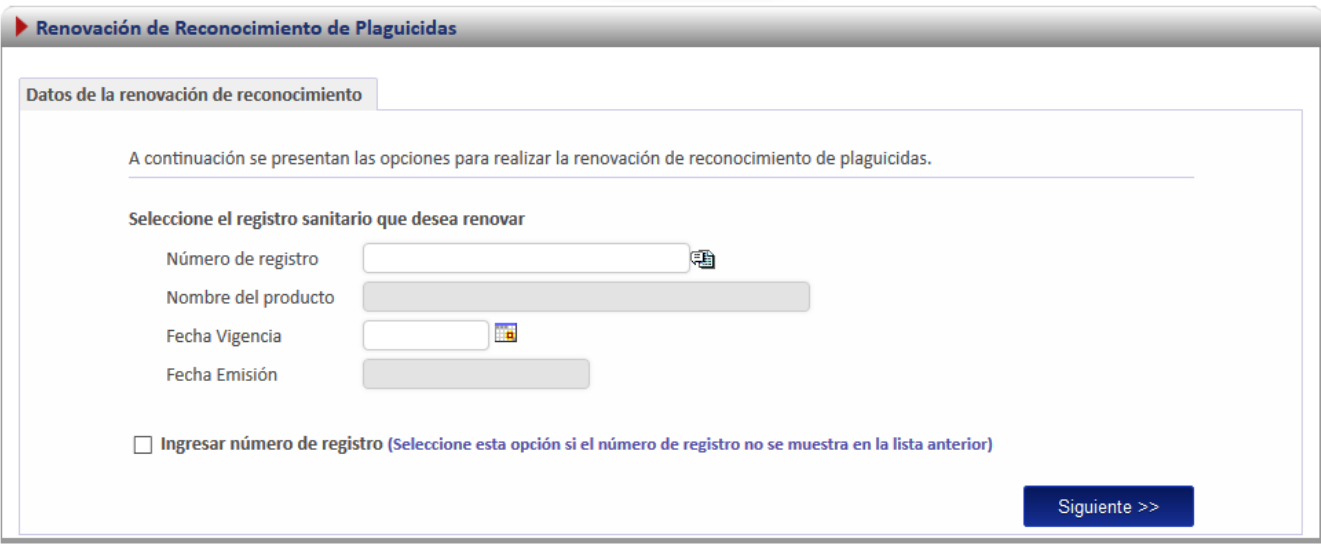

#### <span id="page-7-0"></span>**Renovación de Reconocimiento Existente**

Para iniciar el proceso de renovación de reconocimiento de un producto que ya tiene su expediente digitalizado se debe de seleccionar la primera opción de la pantalla de renovación de reconocimiento.

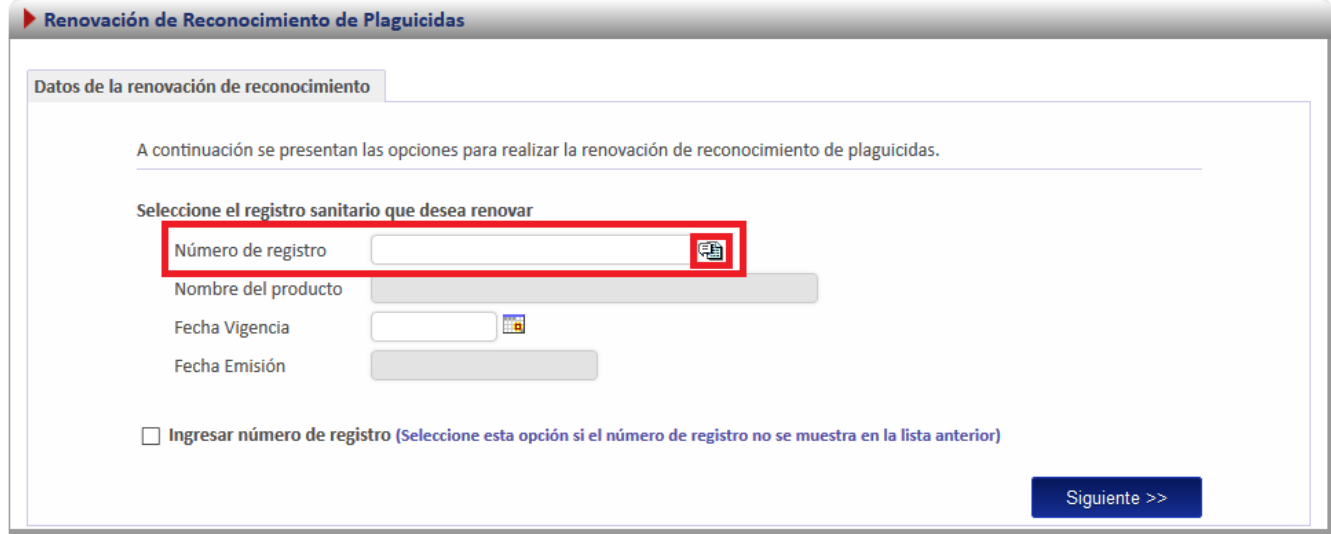

Una vez que se ingresa a esta opción, se desplegará un listado con todos los plaguicidas que ya fueron registrados por el usuario o a los que se tiene acceso.

Se procede a seleccionar el registro sanitario al cuál se le realizará la renovación de reconocimiento y se oprime en "siguiente".

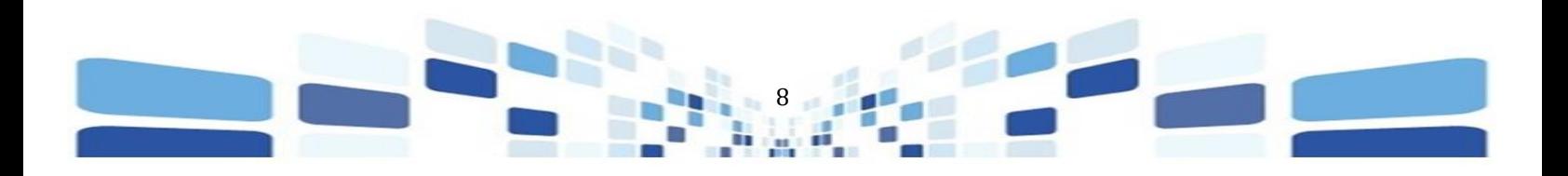

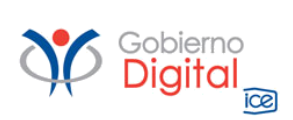

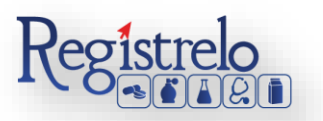

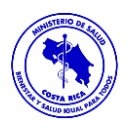

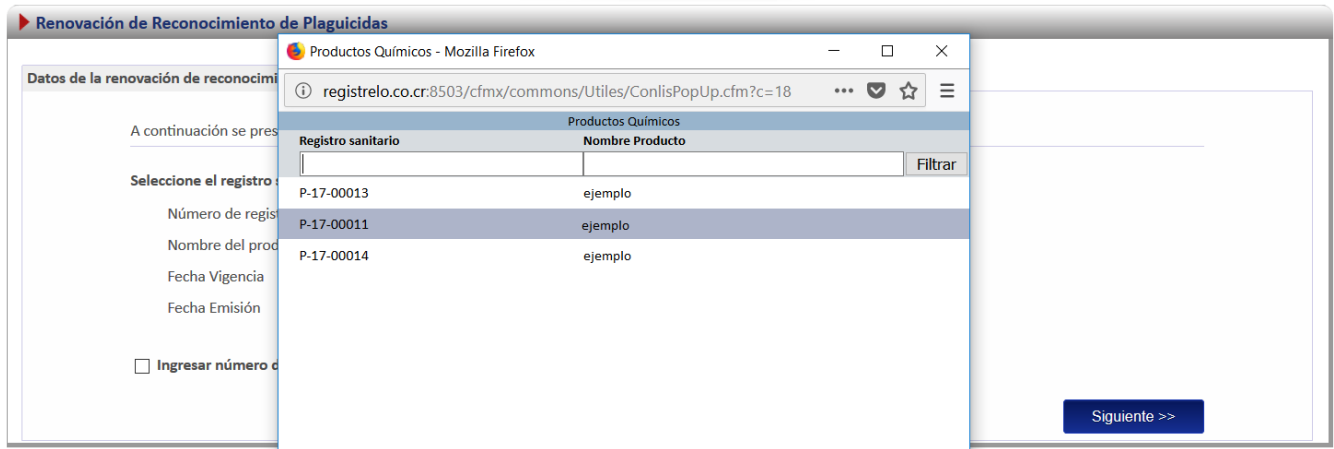

Una vez seleccionado el registro sanitario, se oprime sobre la opción "Siguiente", donde será dirigido a la sección de "Adjuntos". La documentación obligatoria se señala con un \*. Al finalizar de adjuntar la documentación del trámite, se procede a oprimir en la opción de "siguiente" al final de esta sección para continuar con el trámite.

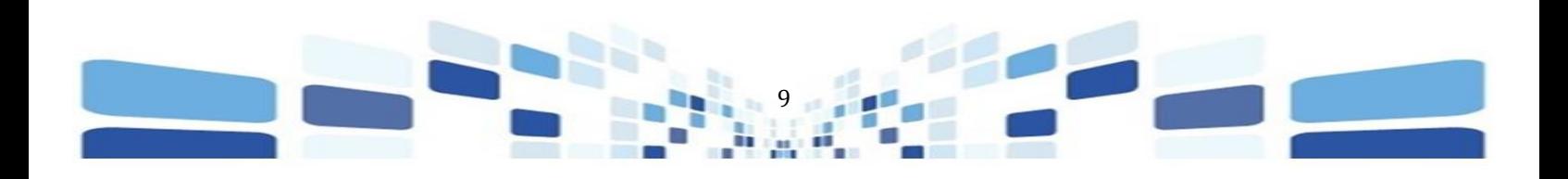

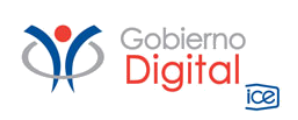

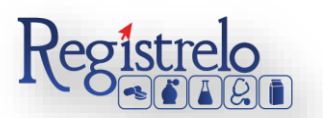

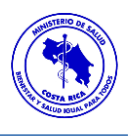

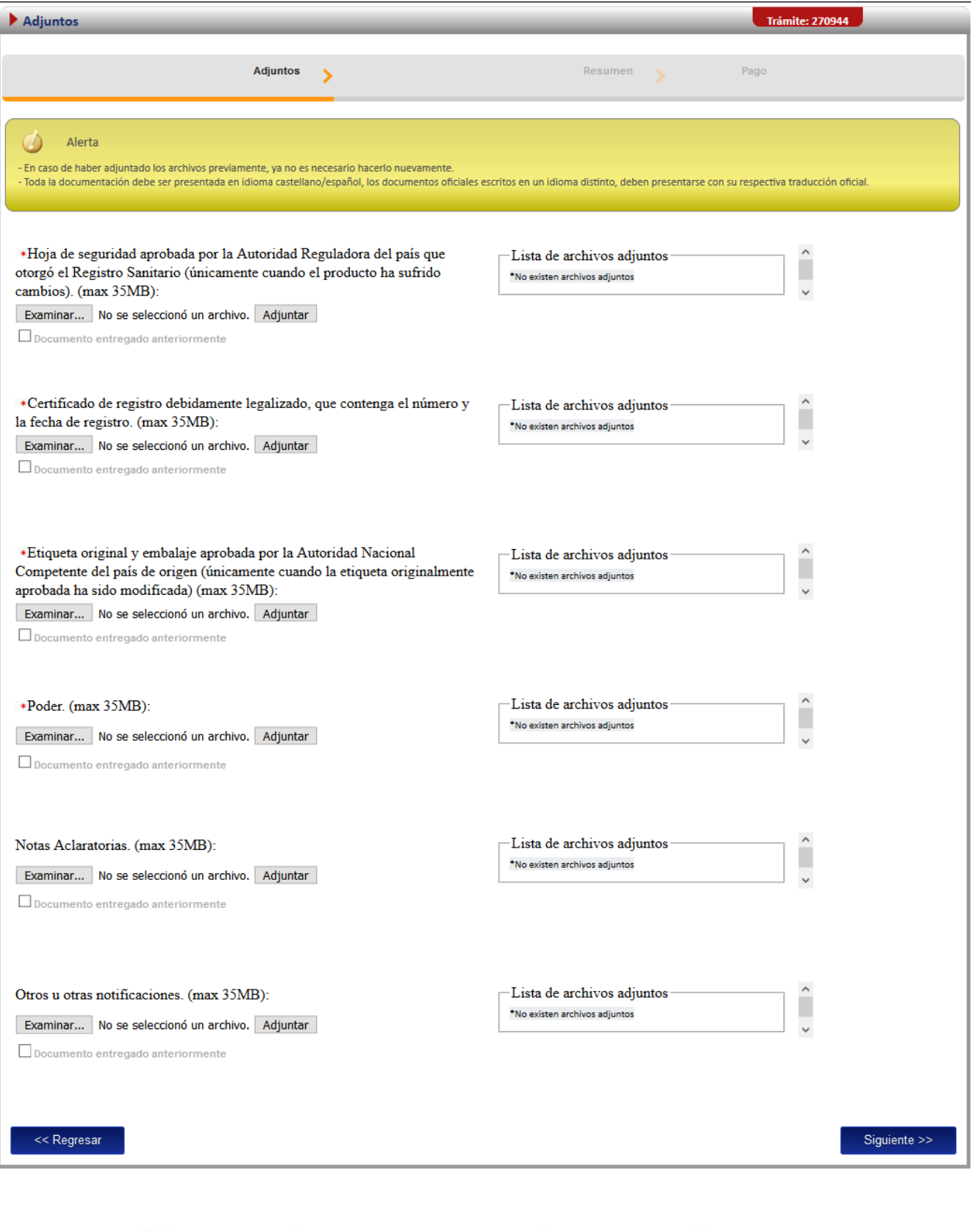

10

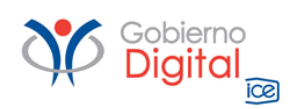

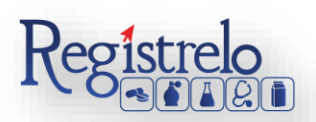

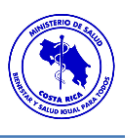

#### *Firma y Resumen*

En la penúltima pantalla se presenta un resumen donde se muestran todos los datos que se ingresaron en el formulario de renovación de reconocimiento de Plaguicidas. Se debe de revisar muy bien toda la información que se incluye. Una vez enviado el trámite al Ministerio de Salud, no se pueden hacer modificaciones al expediente electrónico, por lo que es de suma importancia que se verifique muy bien la información ingresada.

Al final del resumen se encuentra el botón para "Firmar Documento", una vez que se firma el resumen del trámite se procede con el envío del mismo. Favor Firmar el Documento una vez que ya se haya verificado todos los datos y se encuentren conformen con los mismos.

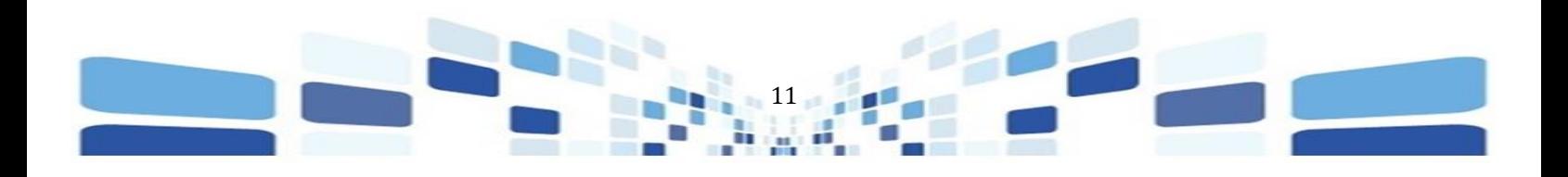

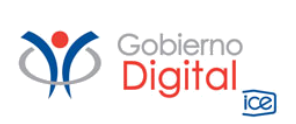

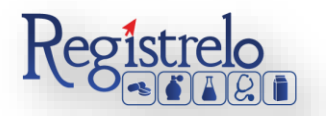

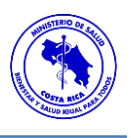

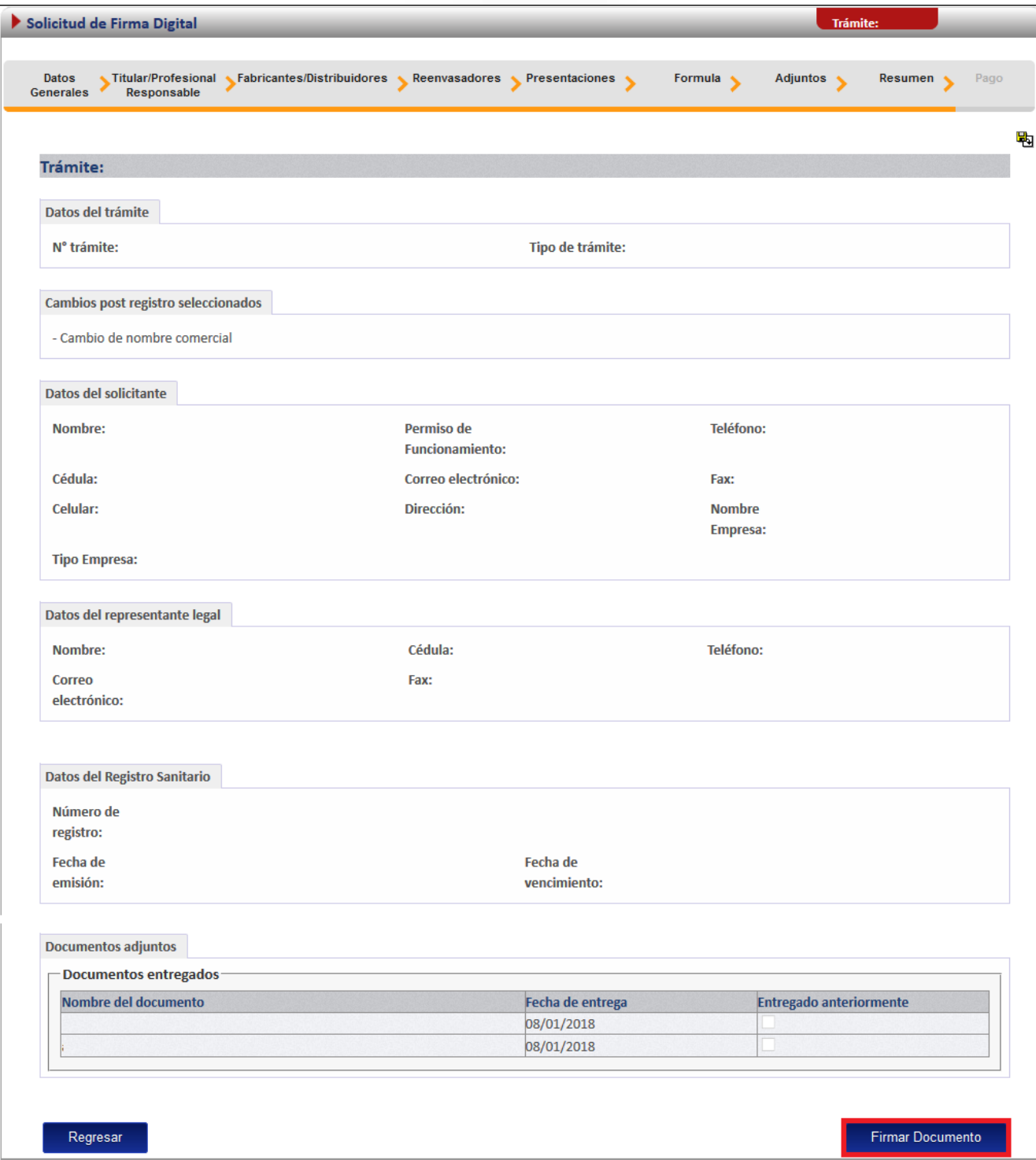

Cuando se oprime sobre el botón de "Firmar Documento" aparecerá una ventana con las instrucciones de firma a la que se le seleccionará "Aceptar" a continuación aparecerá una

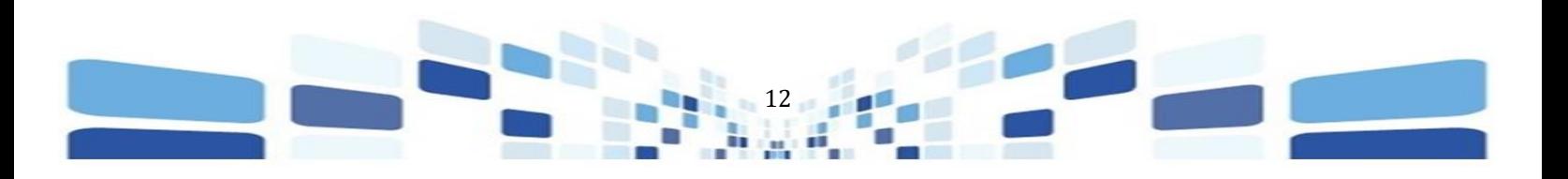

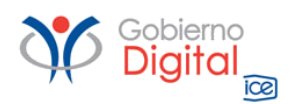

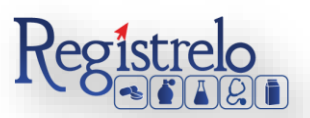

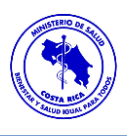

ventana que solicita el pin de la firma digital para poder continuar con el procedimiento. Se ingresa el número de pin de la Firma Digital y se oprime seguidamente en "Aceptar".

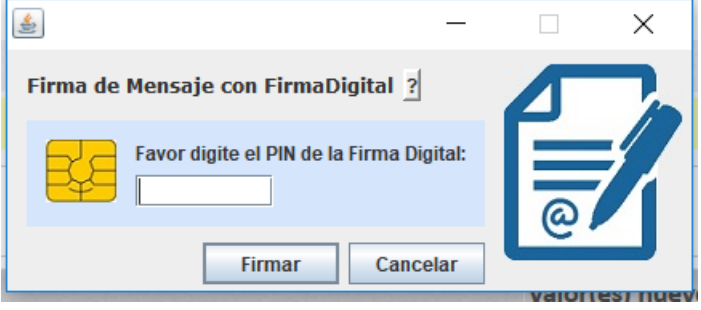

Mostrará la siguiente pantalla, en la que se confirma el envío exitoso del trámite al Ministerio de Salud para su respectiva revisión.

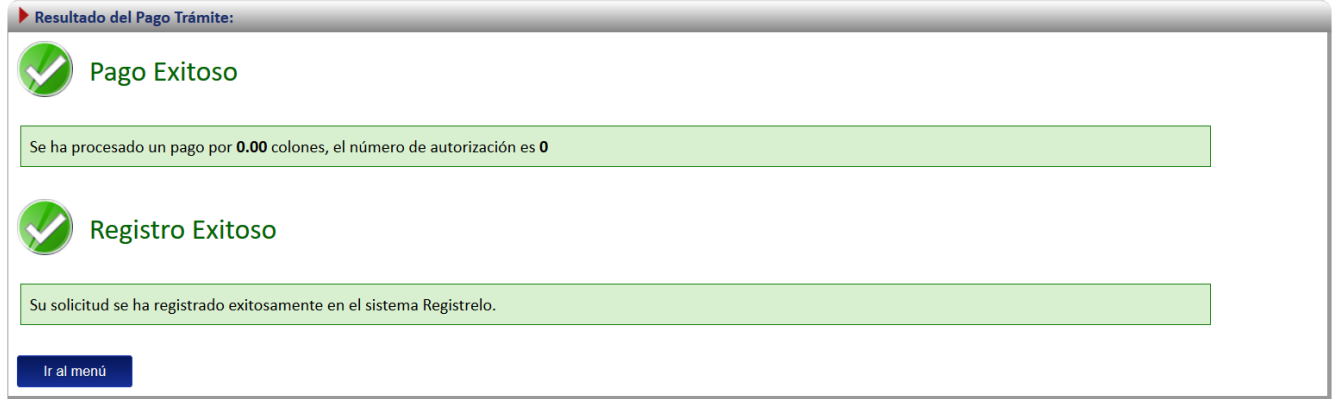

#### <span id="page-12-0"></span>**Renovación de Reconocimiento No Existente**

Por medio de esta opción se digitalizan aquellos registros sanitarios que se hayan aprobado de manera física. Para poder trabajar con un registro que no realizó el proceso de inscripción por medio de la plataforma es necesario contar con el número de registro sanitario.

13

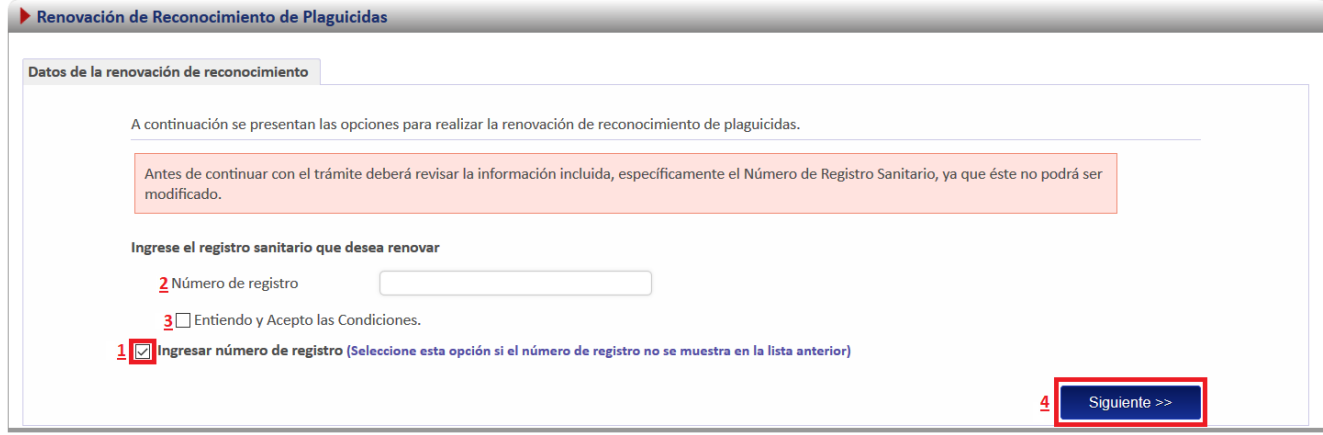

1. Se selecciona la opción para ingresar el número de registro sanitario.

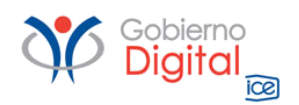

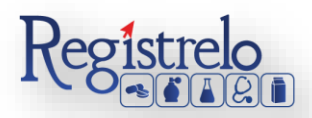

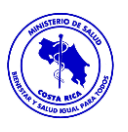

2. Se digita el número de registro sanitario del producto al que se aplicará la renovación de reconocimiento. Se debe de verificar la información que se está ingresando ya que ésta no podrá ser modificada.

3. Se aceptan las condiciones para poder continuar con el trámite.

#### *Formulario*

Como este tipo de renovación de reconocimiento se trata de un producto que no realizó el proceso de inscripción por medio de la plataforma, es decir, el expediente del producto no se encuentra digitalizado. Se le solicitará al usuario que registre toda la información del producto por medio del formulario.

*Nota: Este formulario es el mismo de reconocimiento de Plaguicidas (ver manual de "Reconocimiento", en la sección de "Información", "Manual de Usuario", "Plaguicidas").*

#### *Firma y Resumen*

En la penúltima pantalla se presenta un resumen donde se muestran todos los datos que se ingresaron en el formulario de renovación de reconocimiento de Plaguicidas. Se debe de revisar muy bien toda la información que se incluye. Una vez enviado el trámite al Ministerio 16 de Salud, no se pueden hacer modificaciones al expediente electrónico, por lo que es de suma importancia que se verifique muy bien la información ingresada. Al final del resumen se encuentra el botón para "Firmar Documento", una vez que se firma el resumen del trámite se procede con el envío del mismo. Favor Firmar el Documento una vez que ya se haya verificado todos los datos y se encuentren conformen con los mismos.

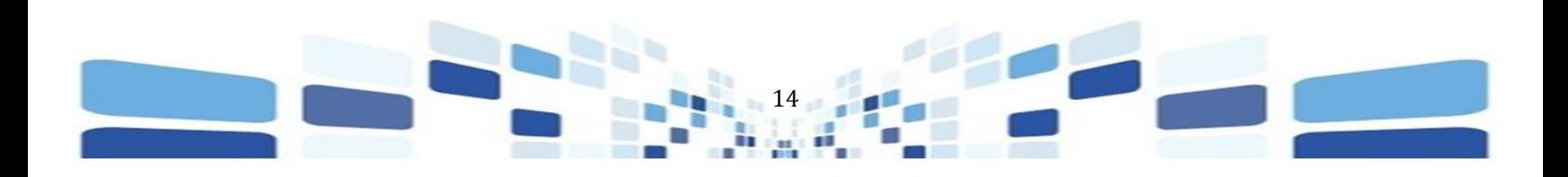

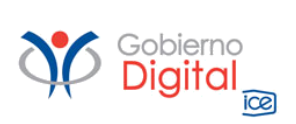

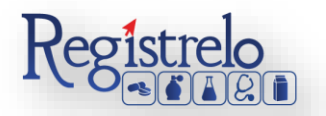

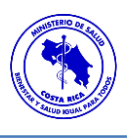

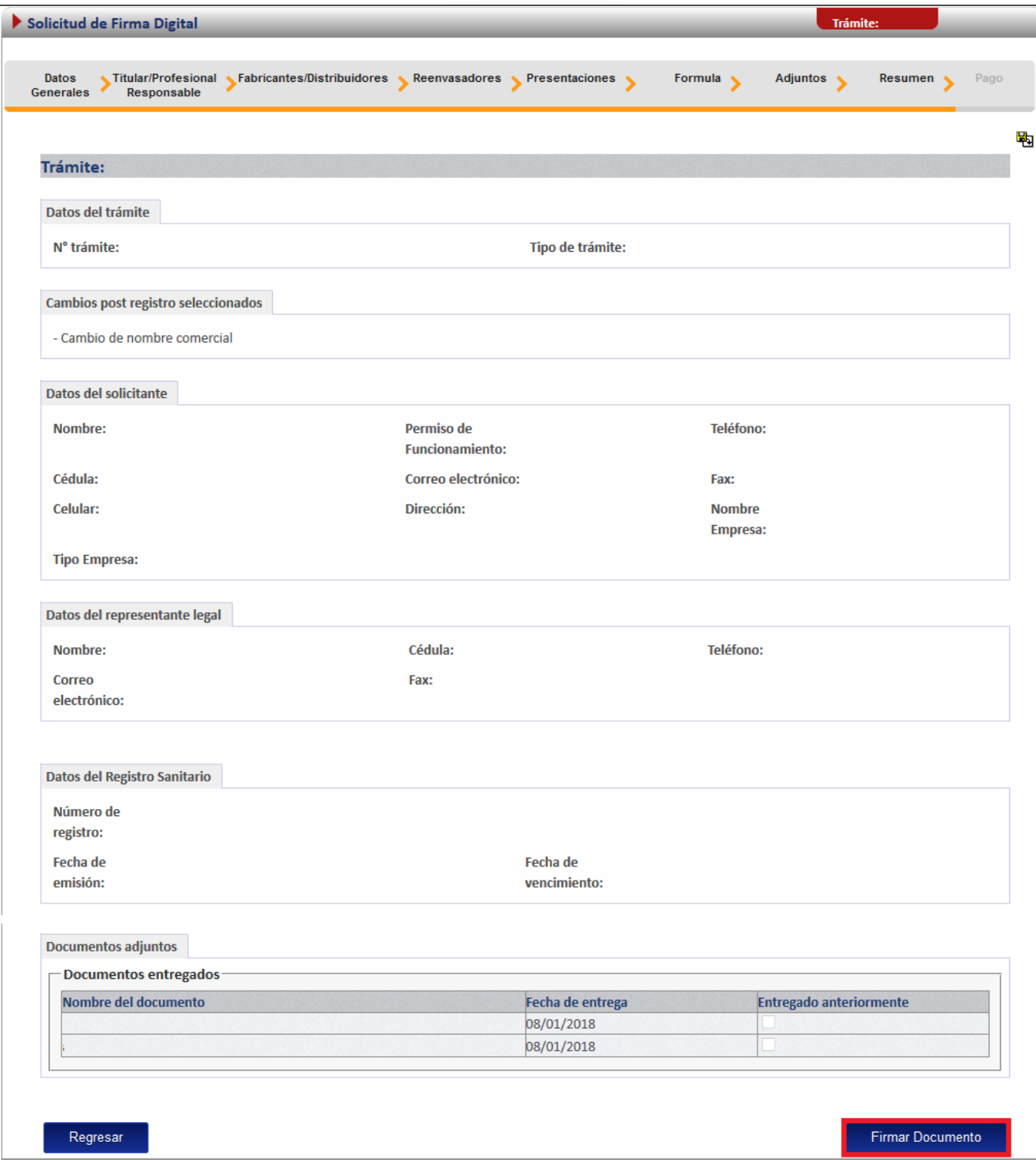

Cuando se oprime sobre el botón de "Firmar Documento" aparecerá una ventana con las instrucciones de firma a la que se le seleccionará "Aceptar" a continuación aparecerá una

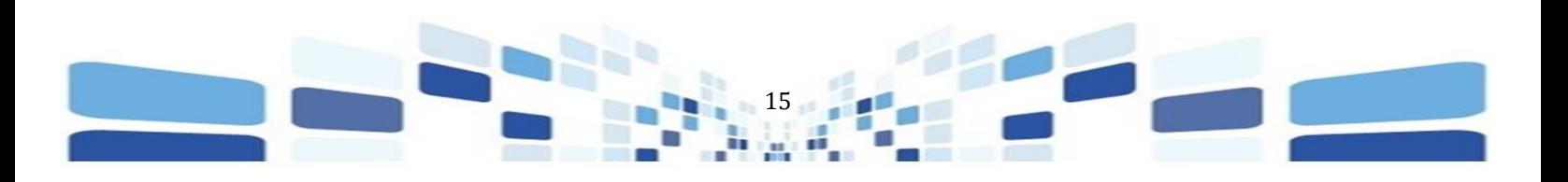

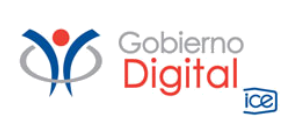

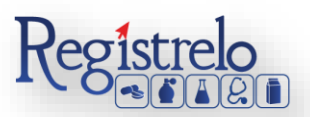

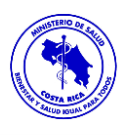

ventana que solicita el pin de la firma digital para poder continuar con el procedimiento. Se ingresa el número de pin de la Firma Digital y se oprime seguidamente en "Aceptar".

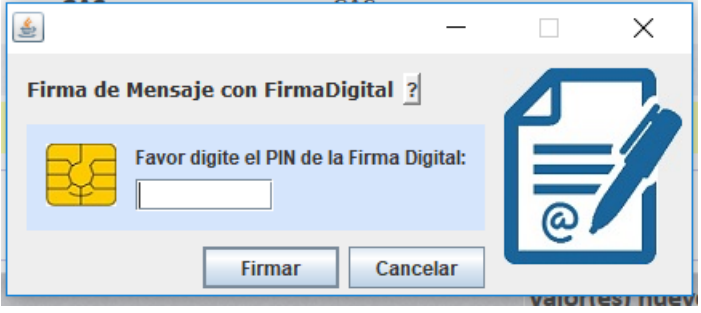

Mostrará la siguiente pantalla, en la que se confirma el envío exitoso del trámite al Ministerio de Salud para su respectiva revisión.

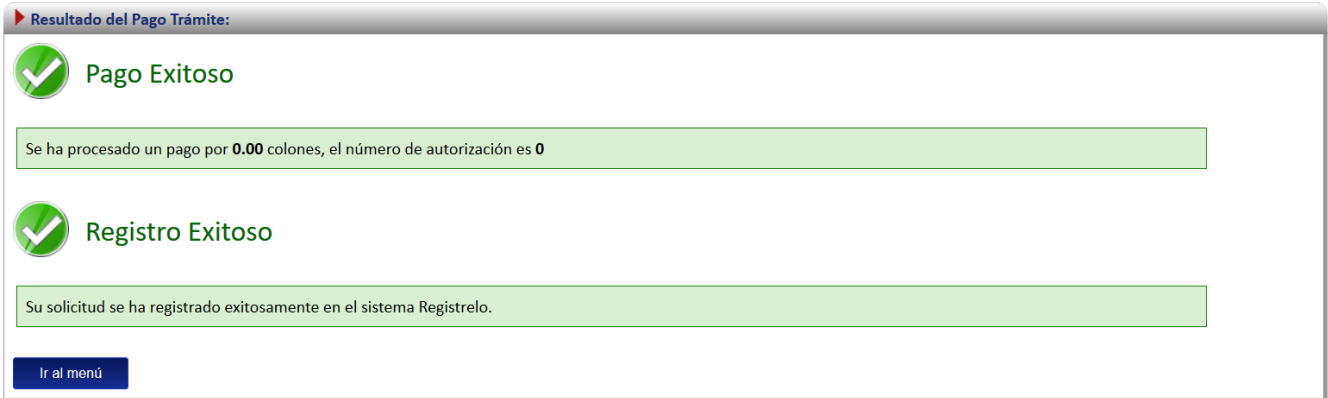

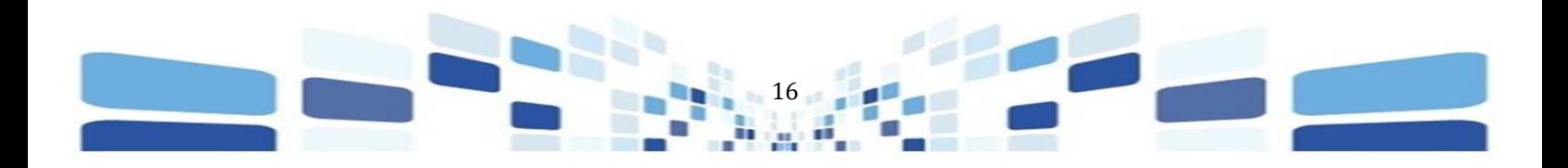